# **Readme de INSPECT 2.5**

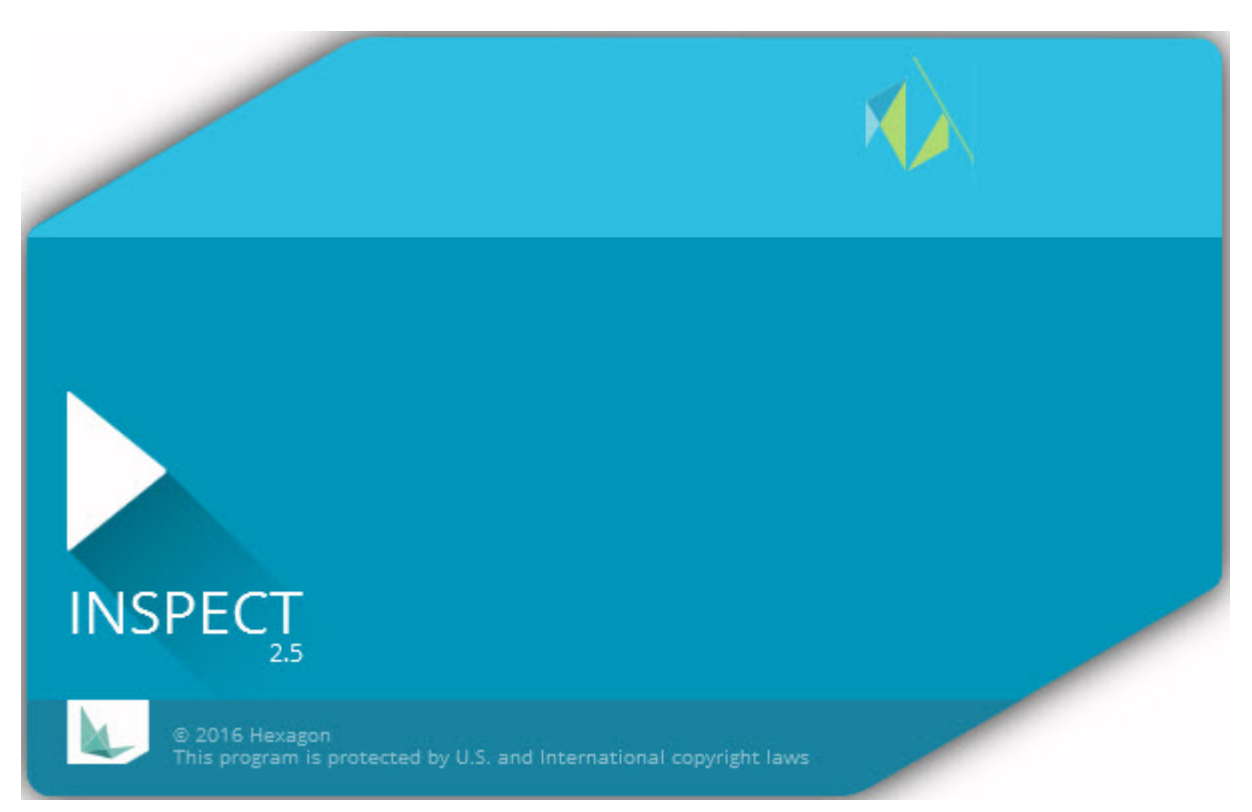

# Tabla de contenido

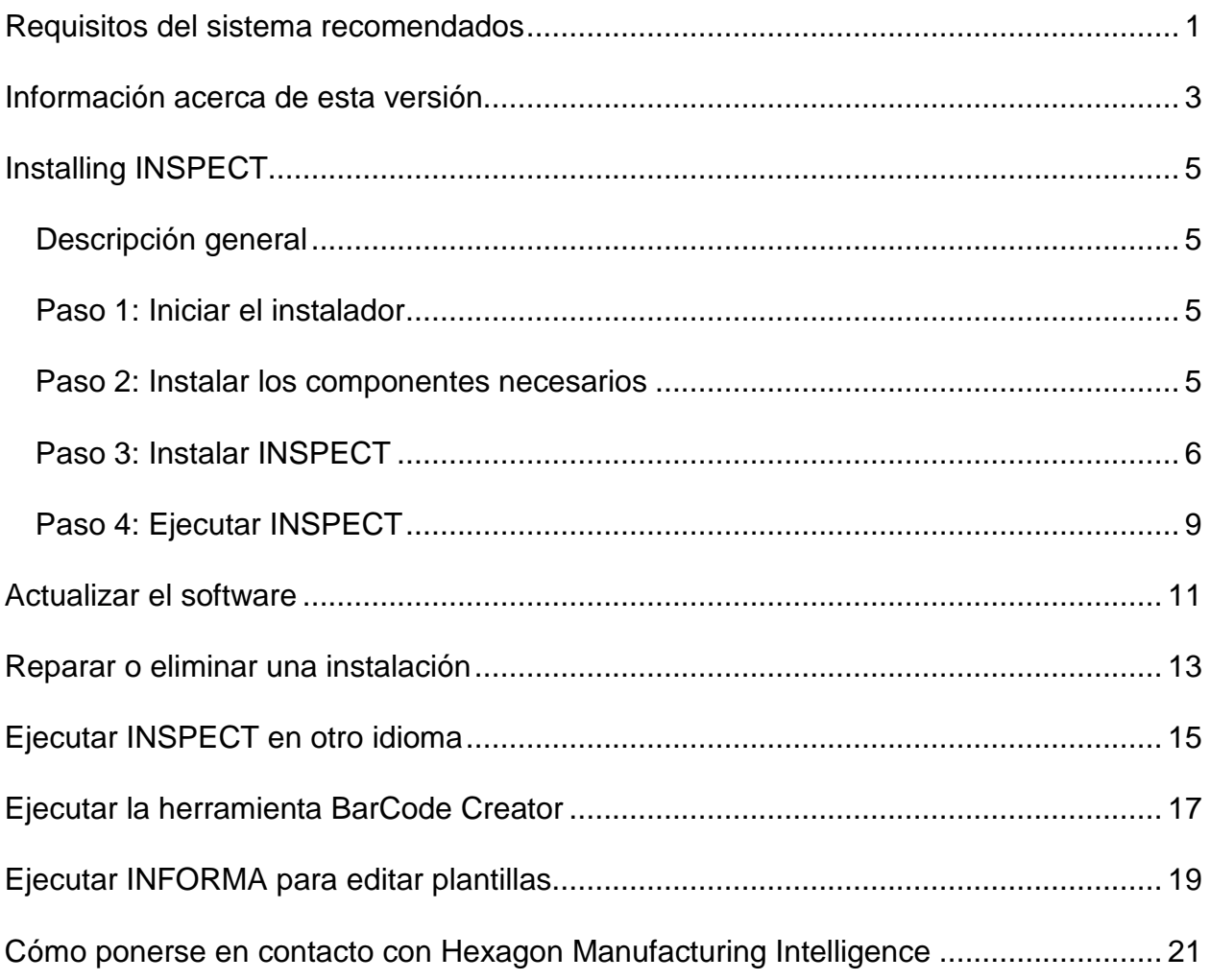

### <span id="page-4-0"></span>**Requisitos del sistema recomendados**

### **PC-DMIS**

Necesita tener una versión de PC-DMIS instalada para utilizar INSPECT. INSPECT 2.5 funciona con cualquier versión de PC-DMIS siempre que se den las condiciones siguientes:

- PC-DMIS debe admitir la automatización.
- PC-DMIS debe ejecutarse al menos una vez como administrador (INSPECT se conecta con la versión ejecutada más recientemente).

**Nota**: PC-DMIS tiene sus propios requisitos de sistema. Para obtener más información sobre los requisitos de sistema de PC-DMIS, consulte el archivo Readme.pdf que se adjunta con PC-DMIS.

#### **Sistema operativo**

INSPECT 2.5 se ejecuta en los siguientes entornos:

- Windows 10 de 32 y de 64 bits
- Windows  $8.1$  y  $8$  de  $32$  y de  $64$  bits
- Windows 7 de 32 y de 64 bits

No se admiten otros sistemas operativos.

#### **.NET Framework**

Microsoft .NET 4.5

#### **RAM**

- 4 GB o más (4 GB es la cantidad de memoria máxima posible en un sistema operativo de 32 bits)
- 1 GB de RAM de vídeo

#### **CPU**

Procesador Duo-Core a 2 GHz o superior.

#### **Gráficos**

Un controlador de gráficos compatible con OpenGL 3.0 o superior

#### **Pantalla**

Resolución de pantalla de al menos 1280 x 1024

#### **Licencias**

Una licencia de software CLM opcional para MMS Server

#### **Navegador**

Internet Explorer versión 9 o versiones posteriores

#### **Software antivirus**

Hexagon Manufacturing Intelligence ha utiliza la herramienta antivirus Sophos para comprobar INSPECT. El usuario deberá comprobar el rendimiento de cualquier otra herramienta antivirus.

<http://sophos.com/products/enterprise/endpoint/security-and-control/>

### <span id="page-6-0"></span>**Información acerca de esta versión**

INSPECT 2.5 es una aplicación de taller con una interfaz simple que trabaja con PC-DMIS para ejecutar rutinas de medición y ver informes.

INSPECT 2.5 también incluye la herramienta BarCode Creator. BarCode Creator crea una imagen de código de barras unidimensional o bidimensional para la rutina de medición. Para obtener más información, consulte "Ejecutar la herramienta BarCode [Creator"](#page-20-0).

Su versión de INSPECT 2.5 puede incluir un plugin de muestra de diapositivas y la aplicación INFORMA. El plugin de muestra de diapositivas añade una ficha **Muestra de diapositivas** a INSPECT en la que se muestran las diapositivas actualizadas con los datos de medición a medida que PC-DMIS ejecuta los elementos y las dimensiones correspondientes. Con INFORMA puede crear o modificar la plantilla utilizada en la ficha **Muestra de diapositivas**. Para obtener más información, consulte el tema ["Ejecutar INFORMA para editar plantillas"](#page-22-0).

# <span id="page-8-0"></span>**Intallar INSPECT**

### <span id="page-8-1"></span>**Descripción general**

Esta sección trata de la instalación de estos componentes:

- Microsoft .NET Framework 4.5 (componente necesario)
- **INSPECT**

### <span id="page-8-2"></span>**Paso 1: Iniciar el instalador**

Si va a instar desde un CD/DVD, haga doble clic en **Inspect\_Release\_#.#.##.#.exe**, donde los símbolos # representan los números de versión específicos.

Si está instalando desde un archivo descargable, extraiga el contenido del archivo descargado. Haga doble clic en el archivo **Inspect\_Release\_#.#.##.#.exe**.

Se abre el programa de instalación. Si falta alguno de los componentes necesarios, el paquete de instalación intenta instalarlos antes de instalar la aplicación INSPECT principal.

### <span id="page-8-3"></span>**Paso 2: Instalar los componentes necesarios**

1. Si no tiene instalada la licencia de Microsoft .NET Framework en su equipo, el paquete instalador muestra la pantalla siguiente:

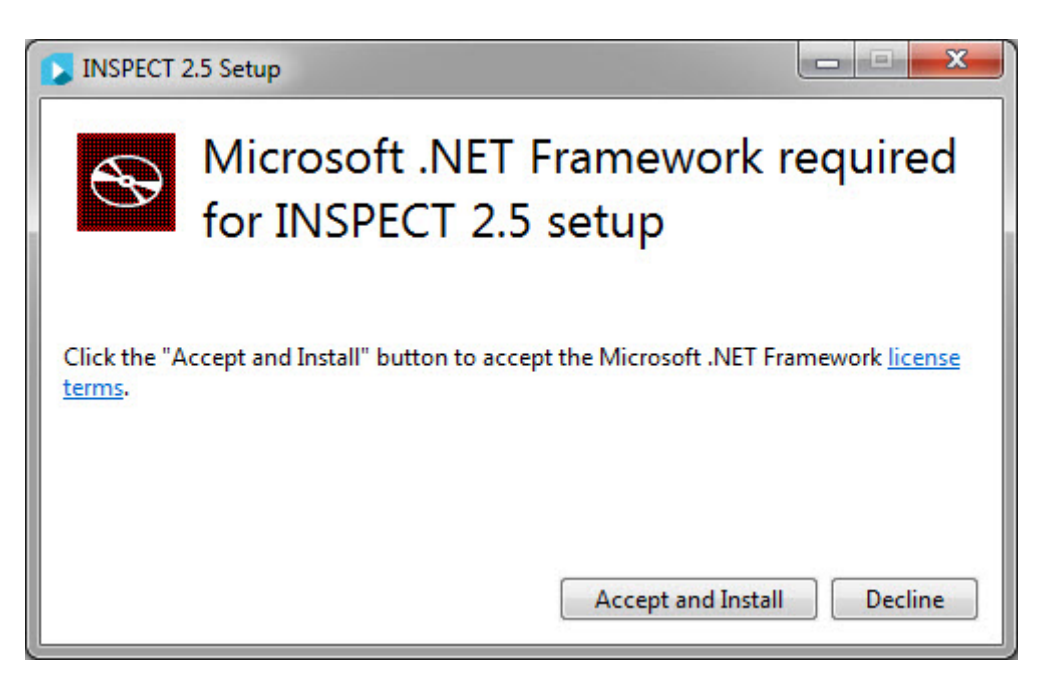

- 2. Haga clic en el enlace **términos de la licencia** y lea el contrato de licencia.
- 3. Después de leer los términos de la licencia haga clic en **Aceptar e instalar**.
- 4. Siga las instrucciones de la pantalla hasta finalizar la instalación.

### <span id="page-9-0"></span>**Paso 3: Instalar INSPECT**

Los pasos siguientes corresponden a una instalación típica. Las pantallas de instalación pueden ser diferentes si ejecuta una versión distinta de INSPECT.

1. Localice el archivo de instalación de INSPECT en el soporte de instalación o, si lo ha descargado, abra el directorio que contiene el archivo descargado. El archivo de instalación tiene este aspecto:

#### **Inspect\_Release\_#.#.##.#.exe**

Donde los símbolos # representan los números de versión específicos.

- 2. Haga doble clic en este archivo ejecutable para abrir el programa de instalación.
- 3. Si aparece una advertencia de seguridad, haga clic en **Ejecutar**.

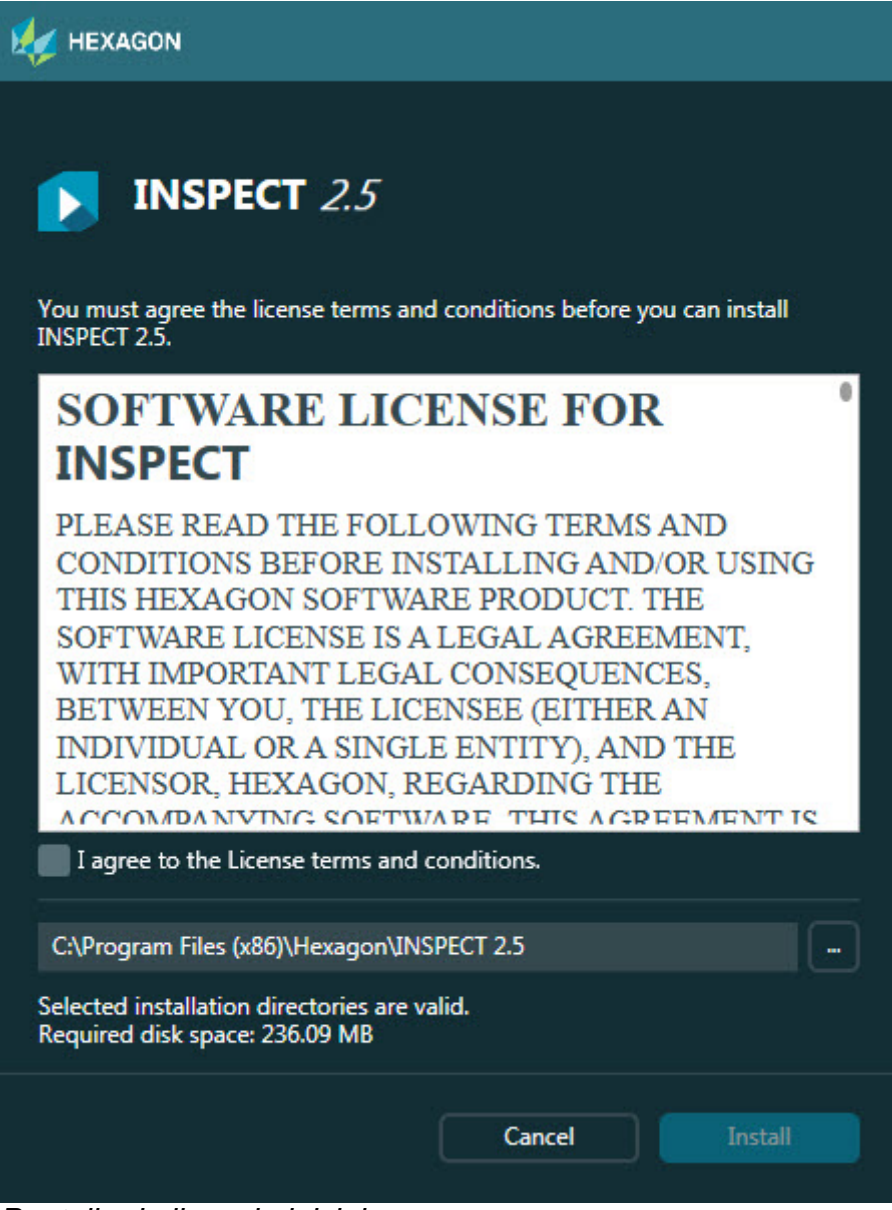

*Pantalla de licencia inicial*

- 4. En la pantalla de licencia inicial, lea el contrato de licencia y seleccione **Acepto los términos y condiciones de la licencia**.
- 5. En el cuadro de la parte inferior puede definir la carpeta de instalación:
	- Por omisión, INSPECT lo instala en C:\Program Files\Hexagon\INSPECT 2.5
	- Para cambiar la carpeta, haga clic en el botón para examinar velija una carpeta o bien escriba una ruta nueva en el cuadro.

6. Una vez que acepte el contrato de licencia y elija la carpeta de instalación, haga clic en **Instalar** para iniciar la instalación.

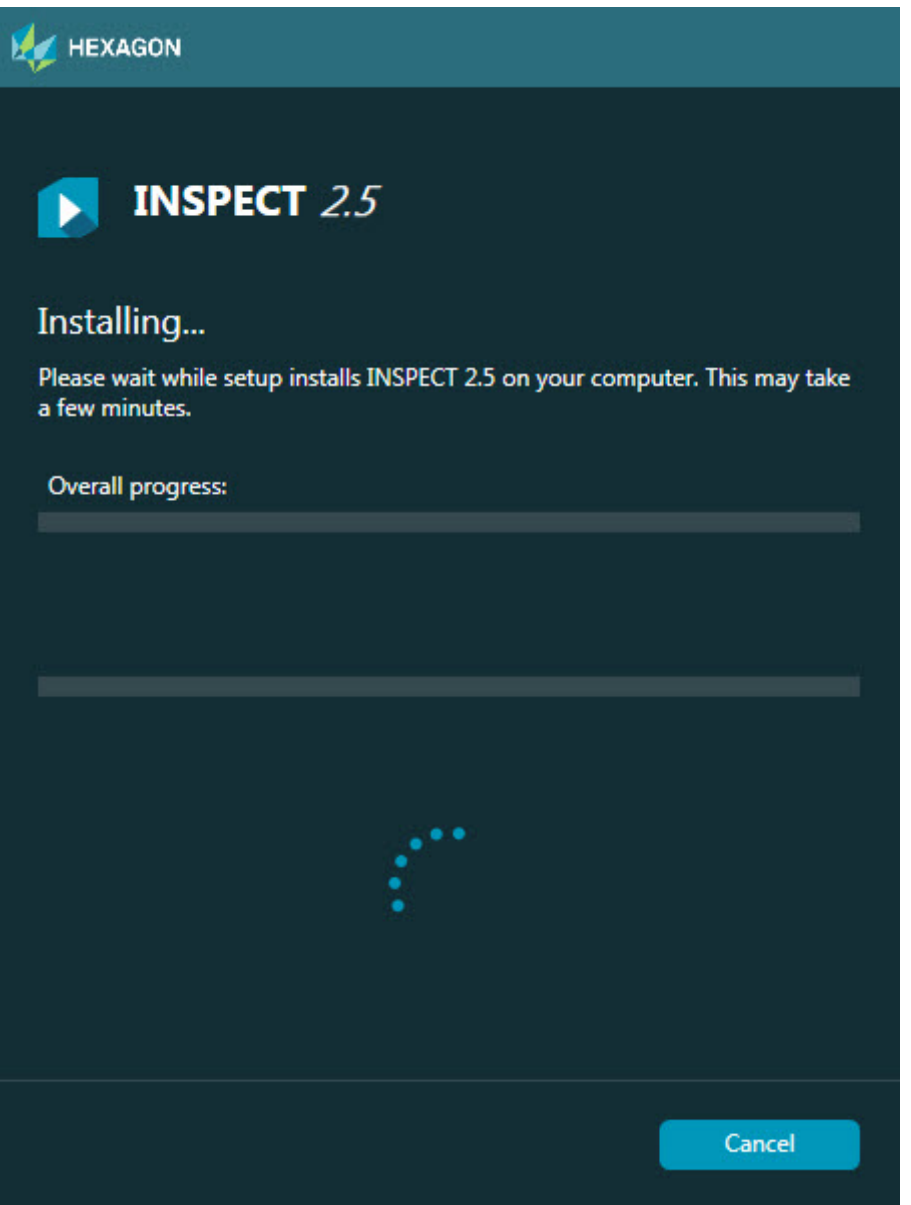

*Pantalla de instalación*

- 7. Durante la instalación aparece una barra de progreso en la que se indica el progreso global.
- 8. Cuando la instalación finaliza, se muestra una pantalla de resultados en la que figuran las advertencias o los errores, si los hay. También contiene estas opciones:

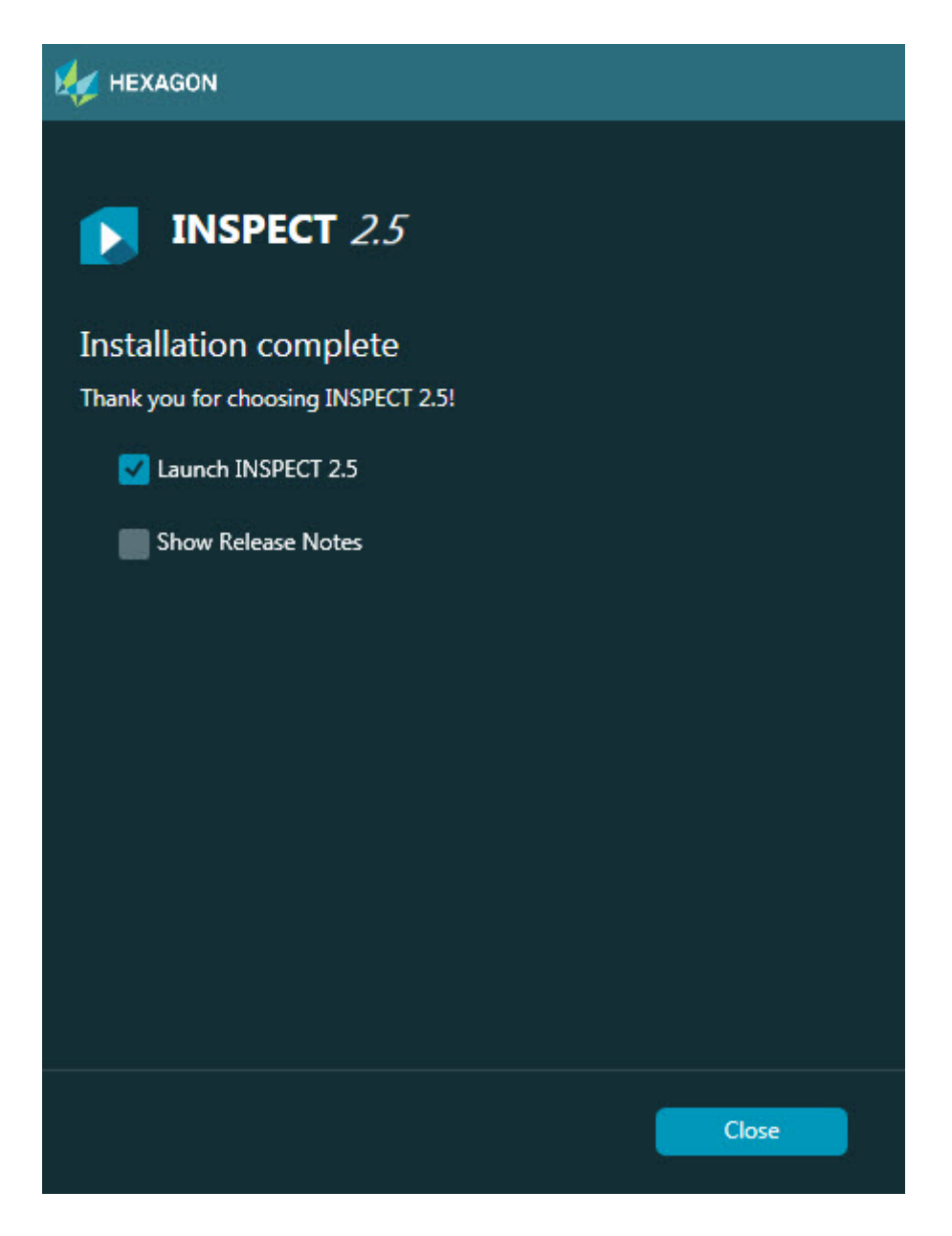

**Iniciar INSPECT 2.5**: Para iniciar la aplicación en este momento, seleccione esta casilla.

**Mostrar notas de la versión**: Para que se muestre un archivo .pdf en el que se indican las novedades y los cambios de esta versión, seleccione esta casilla.

9. Haga clic en **Cerrar** para cerrar el programa de instalación.

### <span id="page-12-0"></span>**Paso 4: Ejecutar INSPECT**

**Importante:** INSPECT se conecta con la versión de PC-DMIS que se ha ejecutado más recientemente como

administrador. Después, será necesario que ejecute INSPECT con los mismos privilegios que PC-DMIS.

Para ejecutar INSPECT, elija una de estas opciones:

- A continuación de la instalación, marque la casilla de verificación **Iniciar INSPECT 2.5** y haga clic en **Cerrar**.
- En el menú **Inicio** de Windows, escriba **INSPECT 2.5**, localice el acceso directo del programa y selecciónelo.

### <span id="page-14-0"></span>**Actualizar el software**

Si está conectado a Internet, el elemento de menú **Herramientas | Buscar actualizaciones** abre una aplicación de actualización del software. Esta aplicación busca, descarga y aplica las actualizaciones al software. Esto proporciona una forma cómoda de mantener el software actualizado.

> **Importante:** Durante el proceso de descarga e instalación, el cortafuegos debe permitir la dirección de Internet http://www.wilcoxassoc.com/WebUpdater. Además, debe tener privilegios de administrador para instalar la actualización del software.

# <span id="page-16-0"></span>**Reparar o eliminar una instalación**

Puede reparar o eliminar una instalación una vez que la haya realizado. Para ello, haga doble clic en el archivo **Inspect\_Release\_#.#.##.#.exe** como si fuese a iniciar el proceso de instalación. El programa de instalación muestra una pantalla con estas opciones:

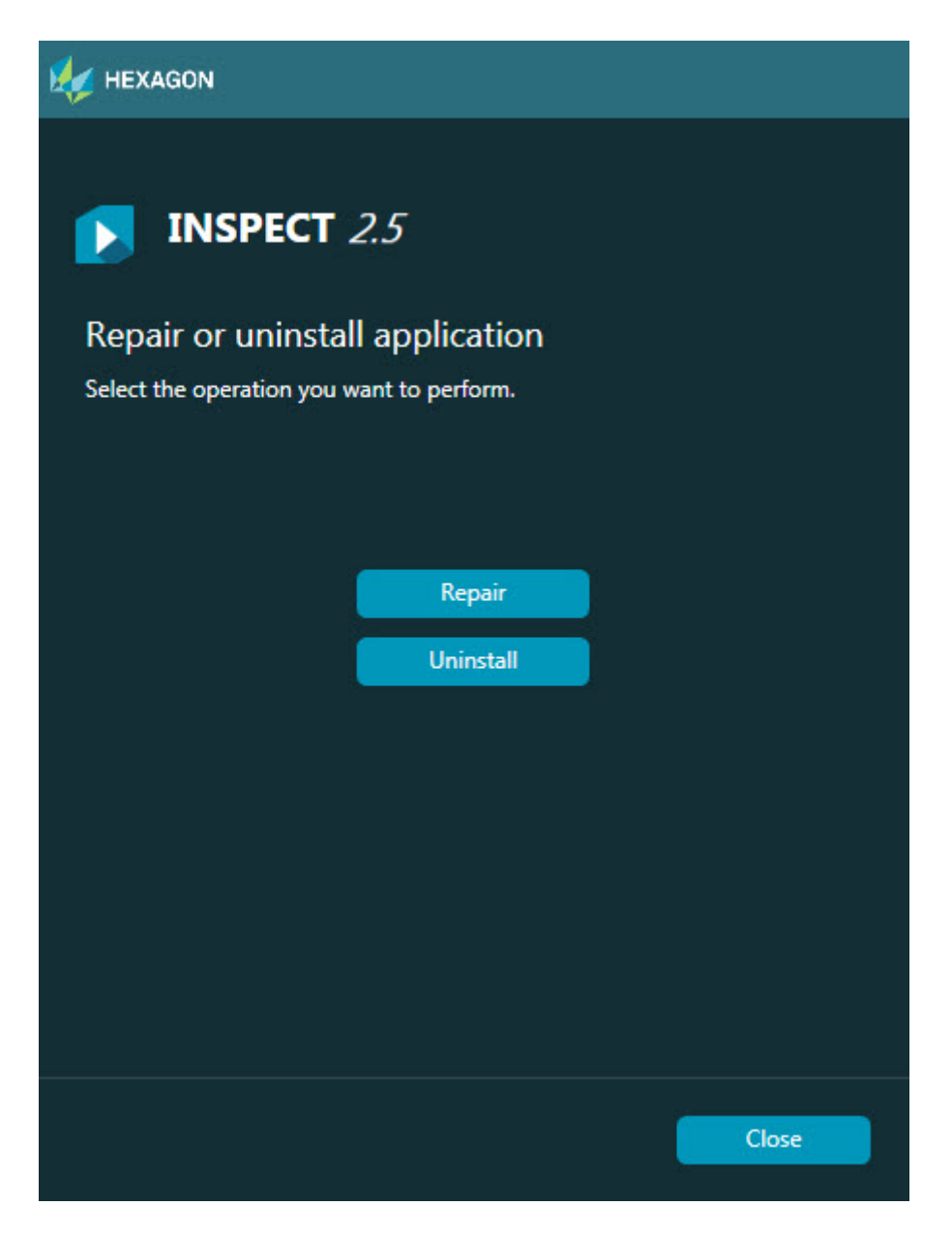

**Reparar**: Esta opción vuelve a instalar todos los archivos del producto como si se tratase de la instalación original. Esta opción puede resolver los problemas de una instalación que no ha instalado todos los archivos correctamente.

**Desinstalar**: Esta opción elimina la aplicación de la ubicación en la que la había instalado. También puede utilizar la opción Programas y características del Panel de control para eliminar la aplicación.

# <span id="page-18-0"></span>**Ejecutar INSPECT en otro idioma**

En la esquina inferior izquierda o en la derecha de la pantalla (en función del modo actual) se muestra una lista de los idiomas que admite INSPECT. Para cambiar el idioma, seleccione el idioma deseado en la lista.

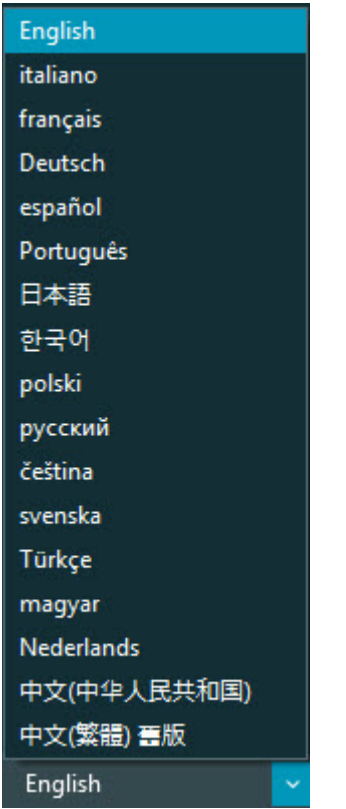

Inmediatamente INSPECT se cierra y se vuelve abrir en el idioma seleccionado.

### <span id="page-20-0"></span>**Ejecutar la herramienta BarCode Creator**

Para ejecutar la herramienta BarCode Creator:

- 1. Navegue hasta la carpeta en la que ha instalado INSPECT.
- 2. Ejecute la aplicación **BarCodeCreator.exe**.
- 3. Una vez que se ejecute, si necesita ayuda, pulse F1.

# <span id="page-22-0"></span>**Ejecutar INFORMA para editar plantillas**

Si su versión de INSPECT 2.5 incluye el plugin de muestra de diapositivas (ficha **Muestra de diapositivas**), puede utilizar la aplicación INFORMA para editar o crear plantillas de muestras de diapositivas.

Para ejecutar INFORMA:

- 1. Ejecute INSPECT.
- 2. En la lista de la ficha **Medir** de teselas de rutinas de medición, haga clic en una rutina de medición.
- 3. Haga clic en la ficha **Muestra de diapositivas**.
- 4. Haga clic en **Crear diseño de muestra diapositivas** (si no hay ninguna plantilla) o en el botón **Editar diseño de muestras de diapositivas** (si ya hay una plantilla) para ejecutar INFORMA:

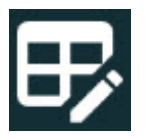

5. Una vez que se ejecuta INFORMA, si necesita ayuda para editar las plantillas, pulse F1 para acceder a la ayuda de INFORMA.

### <span id="page-24-0"></span>**Cómo ponerse en contacto con Hexagon Manufacturing Intelligence**

Si utiliza la *versión comercializada* de INSPECT 2.5 y desea obtener más información o recibir soporte técnico, póngase en contacto con hexagonmi.com/contact-us. Para ponerse en contacto con el soporte técnico de Hexagon Manufacturing Intelligence también puede llamar al (1) (800) 343-7933.